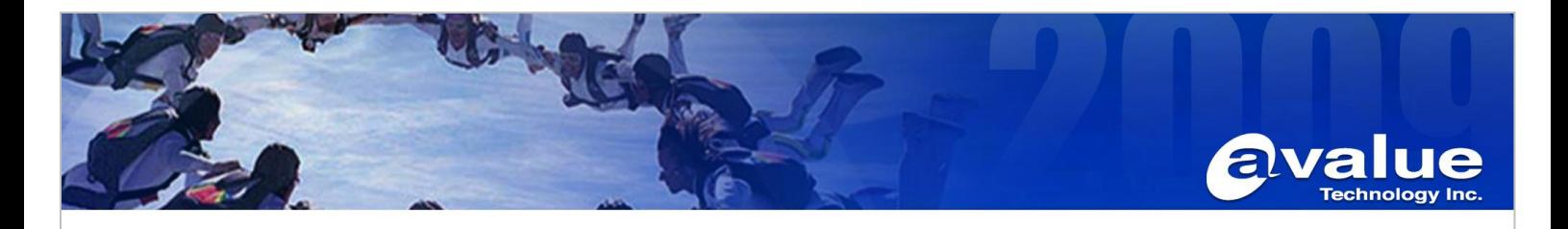

# FAQ / Application Note

**Subject : Intel Virtual RAID on CPU**

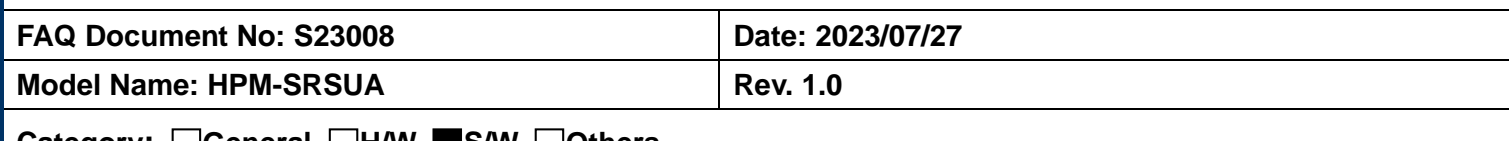

**Category:** □**General** □**H/W** ■**S/W** □**Others,** 

## **Purpose: Intel VROC introduction, requirements and restrictions.**

### **1. Introduction**

The Intel VROC family of products provide enterprise solutions for both NVMe SSD and SATA devices for enterprise servers and workstations. The product family includes the following three products:

## **Intel VROC interface Types:**

- 1. Intel VROC NVMe RAID \*
- 2. Intel VROC PCH SATA RAID
- 3. Intel VROC PCH NVMe RAID

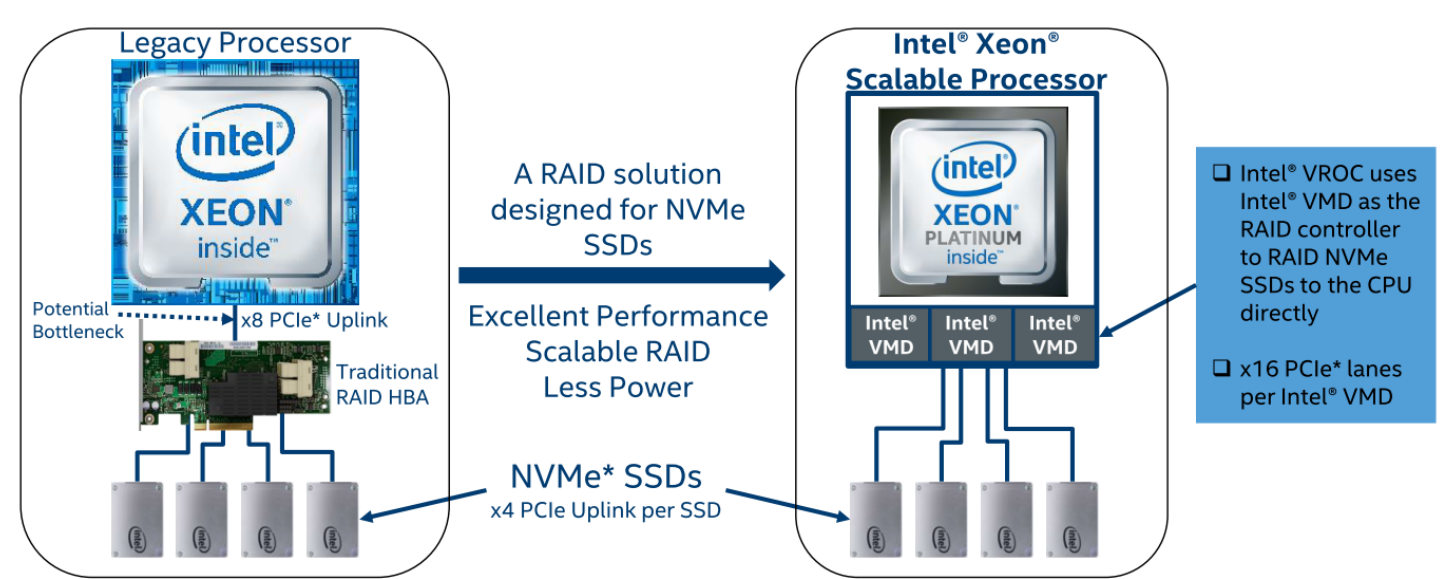

HPM-SRSUA is equipped with 4<sup>th</sup> Gen Xeon SP processor and supports VMD HW Gen 3.0 and VROC 8.0.

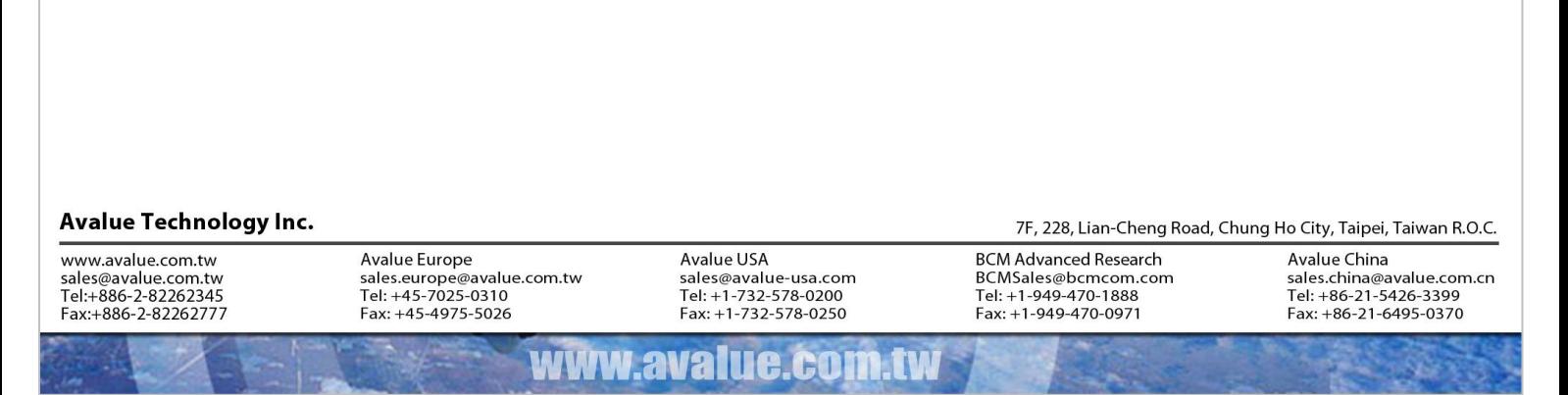

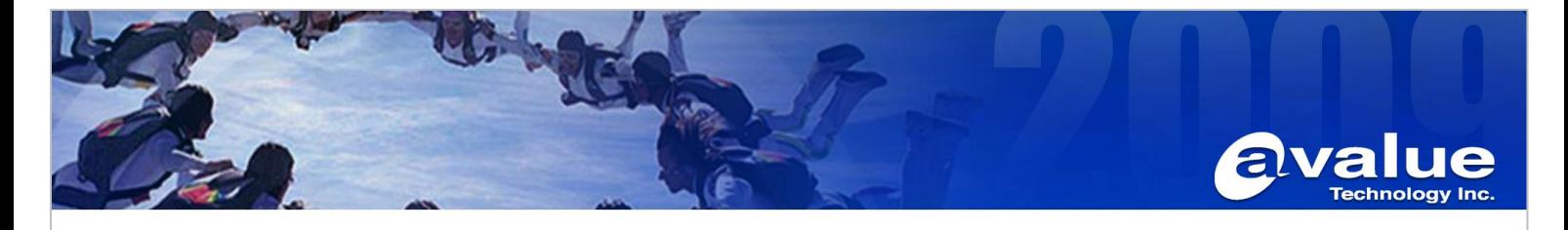

### **Requirements and Restrictions**

- Intel VROC is only available when the system is configured for UEFI boot mode.
- ⚫ To enable Intel VMD VROC, a **hardware key** must be inserted on the motherboard, and the appropriate processor's Virtual Management Devices must be enabled in the BIOS setup.
- ⚫ Supported SSDs and Operating Sytems To see the supported configurations: Intel® Virtual RAID on CPU (Intel® VROC) Supported [Configurations Guide 8.0PV](https://www.intel.com/content/dam/support/us/en/documents/memory-and-storage/Intel-VROC-VMD-Supported-Configs.pdf)

### **Hardware Key**

The key Intel VROC features are activated based on four different configurations that can be used. Standard and Premium Upgrade Keys enable the use of Intel VROC features on Intel and approved 3 rd party NVMe drives. Intel VROC Pass-thru is the default state, where no upgrade key has been plugged into the system, and can be upgraded based on the features desired. These features are also restricted to approved operating systems for proper operational functionality.

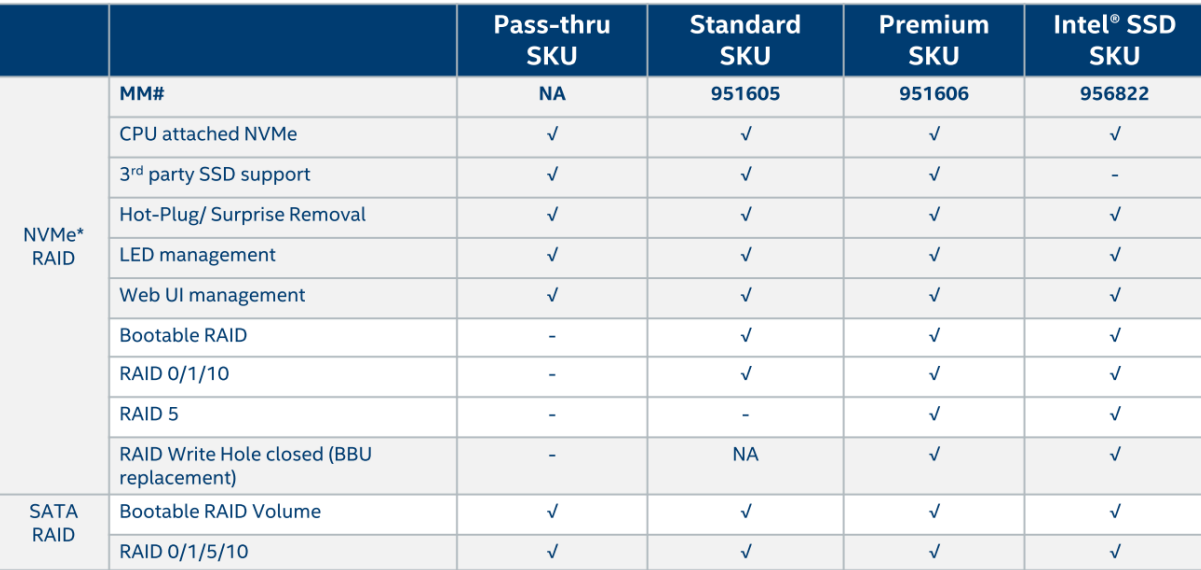

VROC HW KEY

이 있음 전<br>음산 음성

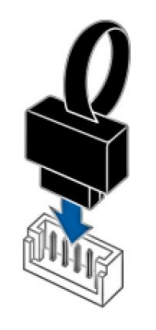

### Avalue Technology Inc.

www.avalue.com.tw sales@avalue.com.tw<br>sales@avalue.com.tw<br>Tel:+886-2-82262345<br>Fax:+886-2-82262777 Avalue Europe sales.europe@avalue.com.tw<br>Tel: +45-7025-0310 Fax: +45-4975-5026

Avalue USA sales@avalue-usa.com sales@avalue=usa.col<br>Tel: +1-732-578-0200 Fax: +1-732-578-0250

7F, 228, Lian-Cheng Road, Chung Ho City, Taipei, Taiwan R.O.C. **BCM Advanced Research** BCMSales@bcmcom.com<br>Tel: +1-949-470-1888 Fax: +1-949-470-0971

Avalue China Fax: +86-21-6495-0370

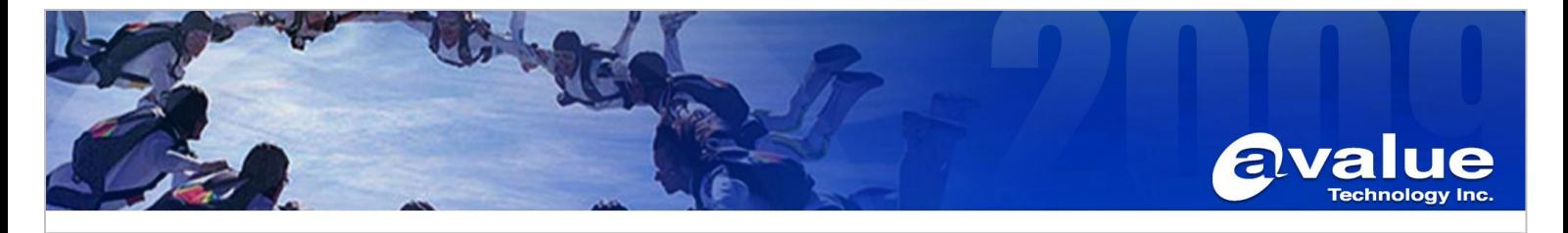

### **2. Enable VMD in BIOS:**

- 2.1 Power on the system and press [DEL] to enter BIOS
- 2.2 Navigate to **Socket Config > IIO Configuration > Intel VMD technology >Intel VMD for Volume Management Device on Socket 0 >**

Select the VMD controller according to your SSD location, for example PCIe Slot2 and Slot4.

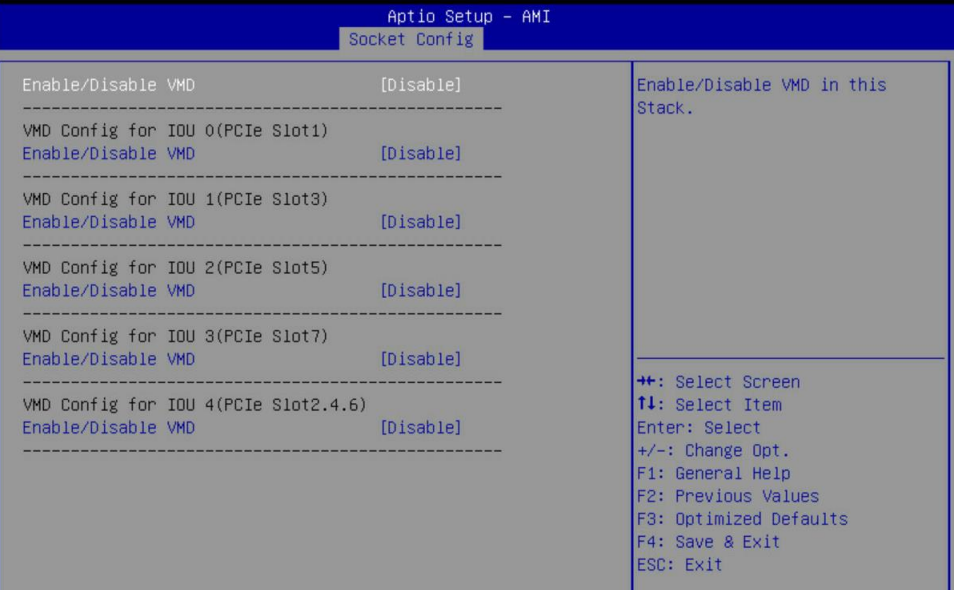

Enable VMD port C/D/E/F for PCIE slot2 and slot 4. Press [F4] to Save and Exit Setup.

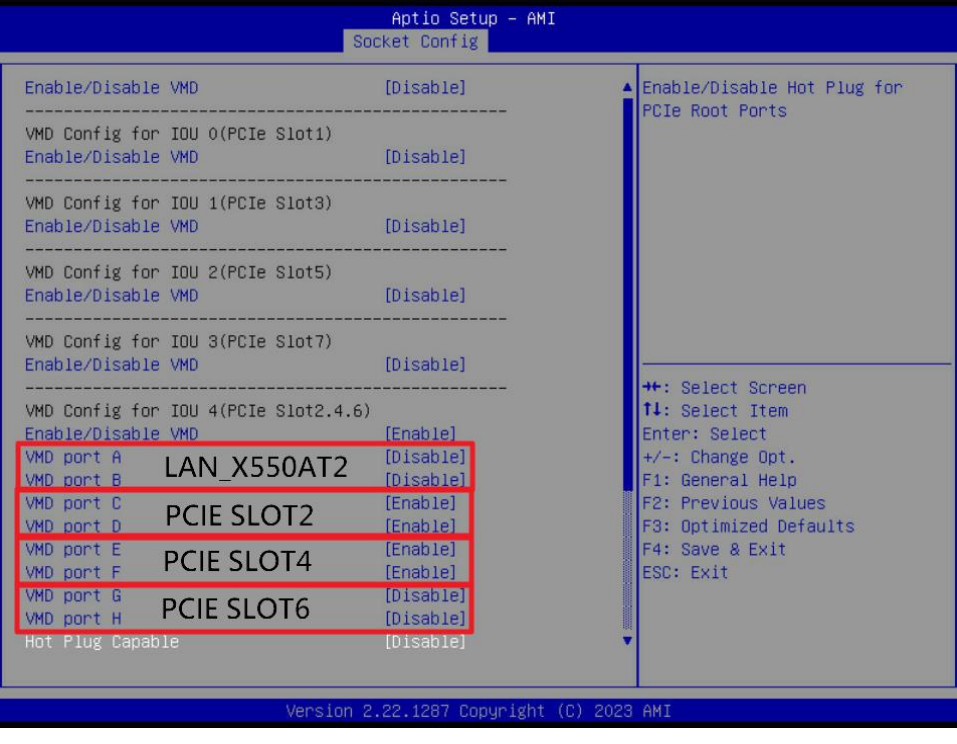

### **Avalue Technology Inc.**

www.avalue.com.tw sales@avalue.com.tw<br>sales@avalue.com.tw<br>Tel:+886-2-82262345<br>Fax:+886-2-82262777 Avalue Europe sales.europe@avalue.com.tw<br>Tel: +45-7025-0310 Fax: +45-4975-5026

WWW

Avalue USA sales@avalue-usa.com<br>Tel: +1-732-578-0200 Fax: +1-732-578-0250

HA

 $H$ 

7F, 228, Lian-Cheng Road, Chung Ho City, Taipei, Taiwan R.O.C. **BCM Advanced Research** BCMSales@bcmcom.com<br>Tel: +1-949-470-1888  $Fax: +1-949-470-0971$ 

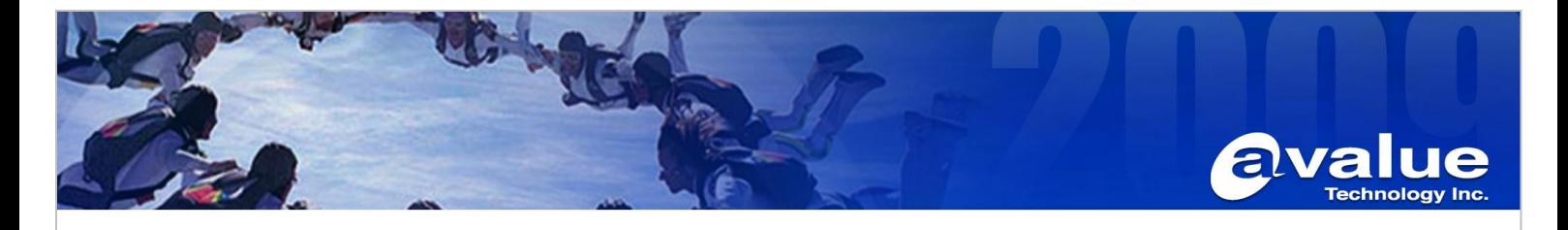

**When VMD is enabled, PCIe can only be used as a VMD device. For example, if VMD port A/B is enabled, LAN X550AT will not have any functionality.**

### **3. Create NVMe RAID**

- 3.1 Power on the system and press [DEL] to enter BIOS
- 3.2 Navigate to **Advanced > Intel(R) Virtual RAID on CPU >**

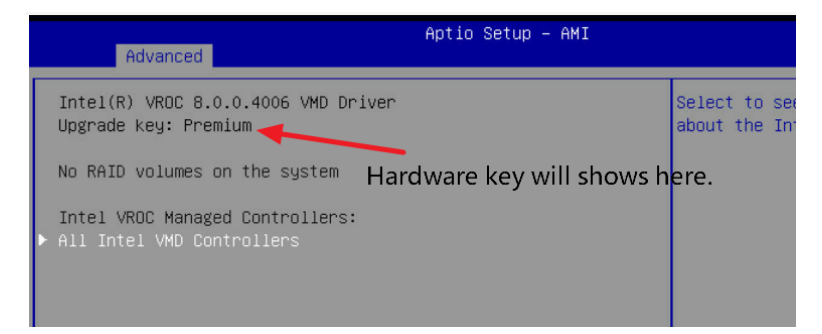

Enter "**All Intel VMD Controllers"** to check if all SSDs are recognized.

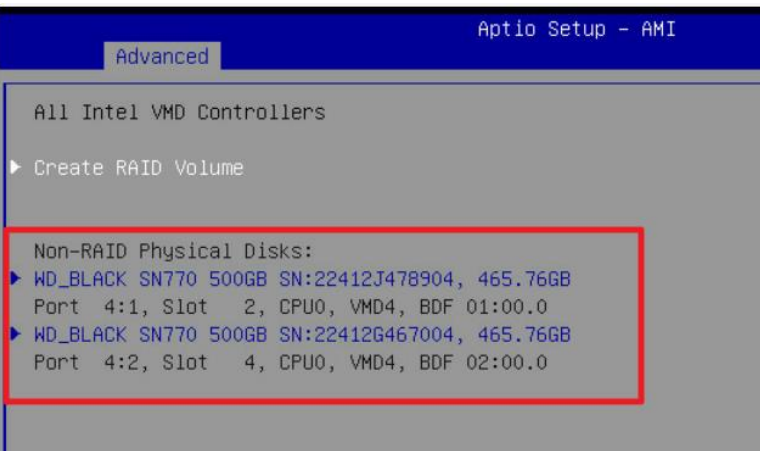

3.3 Enter **"Create RAID Volume"** to create RAID. For example, RAID 1.

### Avalue Technology Inc.

www.avalue.com.tw sales@avalue.com.tw<br>sales@avalue.com.tw<br>Tel:+886-2-82262345<br>Fax:+886-2-82262777 Avalue Europe sales.europe@avalue.com.tw<br>Tel: +45-7025-0310 Fax: +45-4975-5026

Avalue USA sales@avalue-usa.com sales@avalue=usa.col<br>Tel: +1-732-578-0200 Fax: +1-732-578-0250

7F, 228, Lian-Cheng Road, Chung Ho City, Taipei, Taiwan R.O.C. **BCM Advanced Research** BCMSales@bcmcom.com<br>Tel: +1-949-470-1888 Fax: +1-949-470-0971

Avalue China sales.china@avalue.com.cn<br>Tel: +86-21-5426-3399 Fax: +86-21-6495-0370

#### www i i P **AT**

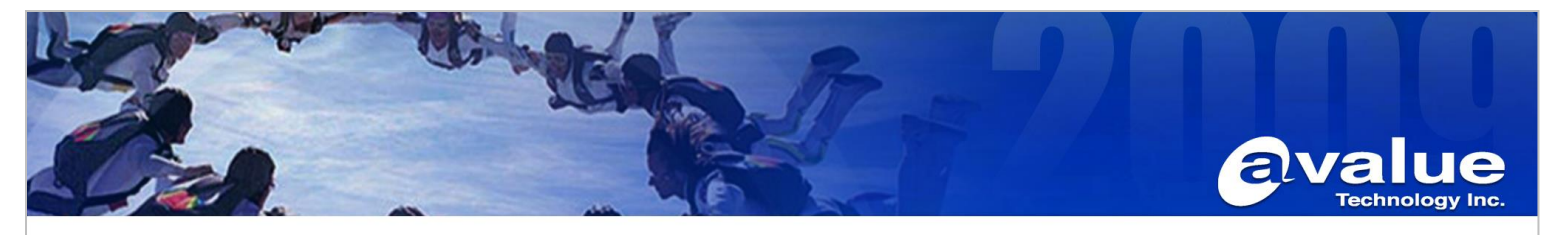

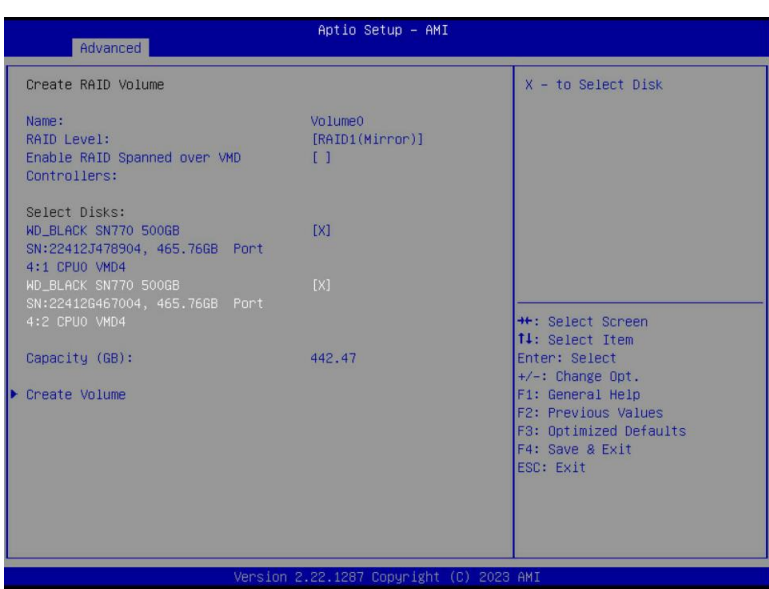

3.4 Press [F4] to save and reboot.

### **4 Installing Windows on a NVME RAID Volume**

With RAID boot volumes through Intel VROC available, additional drivers are required in order to properly install a Windows operating system. This is a brief guide to show you the slight difference in order to introduce the F6 Drivers appropriate to utilize your BIOS created RAID volume as a system disk.

### 4.1 Down load F6 Drivers from avalue web site.

### [HPM-SRSUA](https://www.avalue.com.tw/products/High-Performance-Computing/ATX/ATX/HPM-SRSUA_3203)

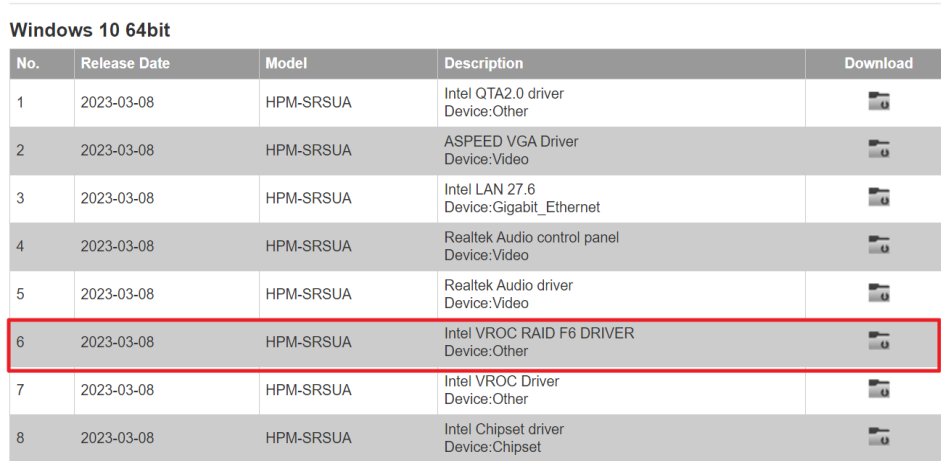

### **Avalue Technology Inc.**

www.avalue.com.tw sales@avalue.com.tw<br>sales@avalue.com.tw<br>Tel:+886-2-82262345<br>Fax:+886-2-82262777 Avalue Europe sales.europe@avalue.com.tw<br>Tel: +45-7025-0310 Fax: +45-4975-5026

WWW

ava

Avalue USA sales@avalue-usa.com sales@avalue=usa.col<br>Tel: +1-732-578-0200 Fax: +1-732-578-0250

**ILE.CO** 

7F, 228, Lian-Cheng Road, Chung Ho City, Taipei, Taiwan R.O.C.

**BCM Advanced Research** BCMSales@bcmcom.com<br>Tel: +1-949-470-1888 Fax: +1-949-470-0971

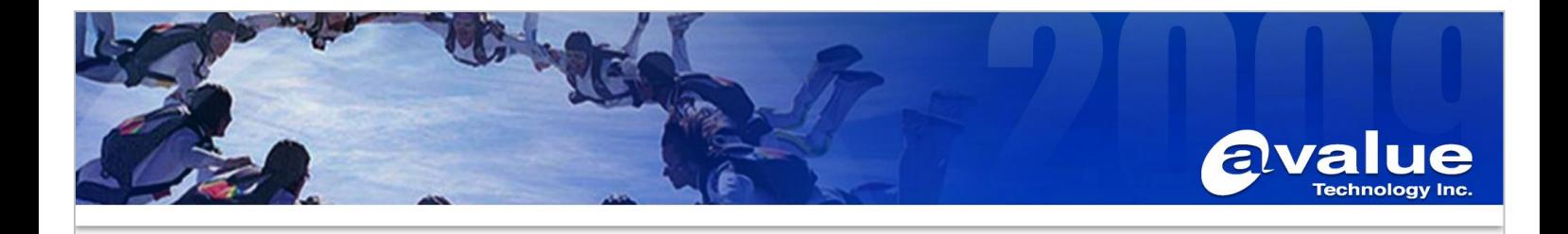

4.2 Installation Destination Selection Click **Load driver**. Click **Browse**.

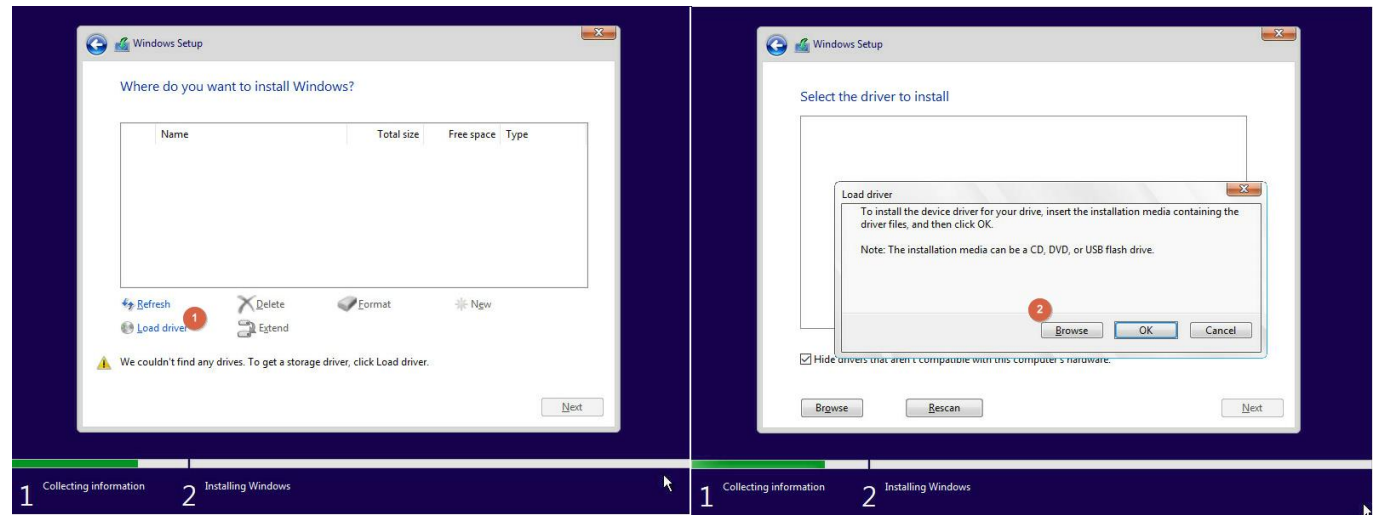

4.3 Navigate to where you have the correct F6 driver stored. iaStorE drivers are for SATA and sSATA drives, iaVROC will be for NVMe drives (when attached to the Intel VMD controller).

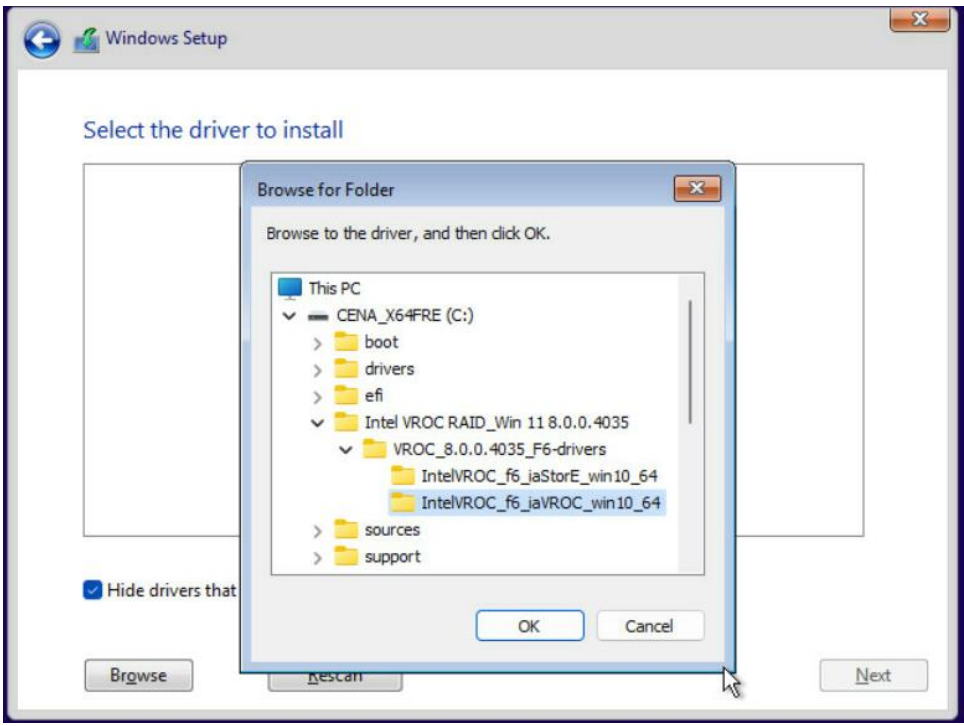

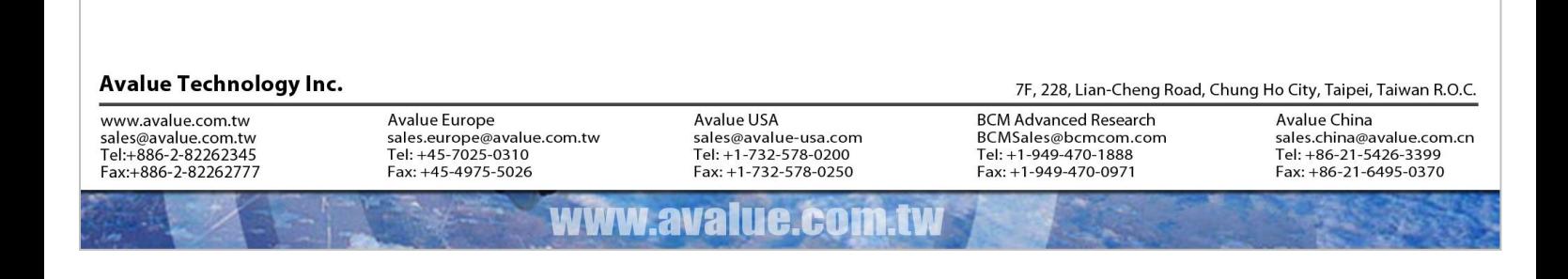

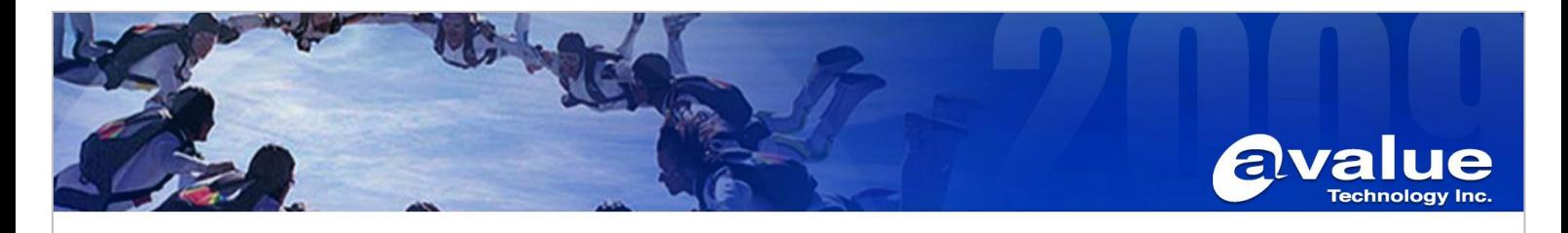

4.4 Highlight the selected driver and click OK to install. It require several minutes to complete installation of the selected driver.

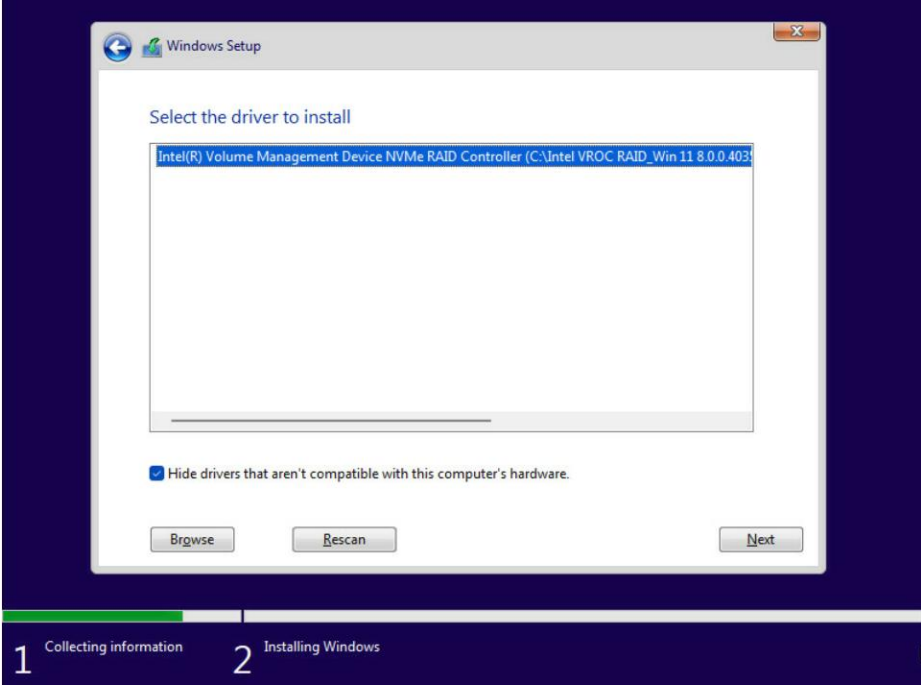

4.5 The RAID Volume should now appear once the driver has installed. Select the volume and proceed with your operating system installation for Windows as normal. If the drive does not immediately appear, use the Refresh tool to rescan the system for the RAID volume and proceed.

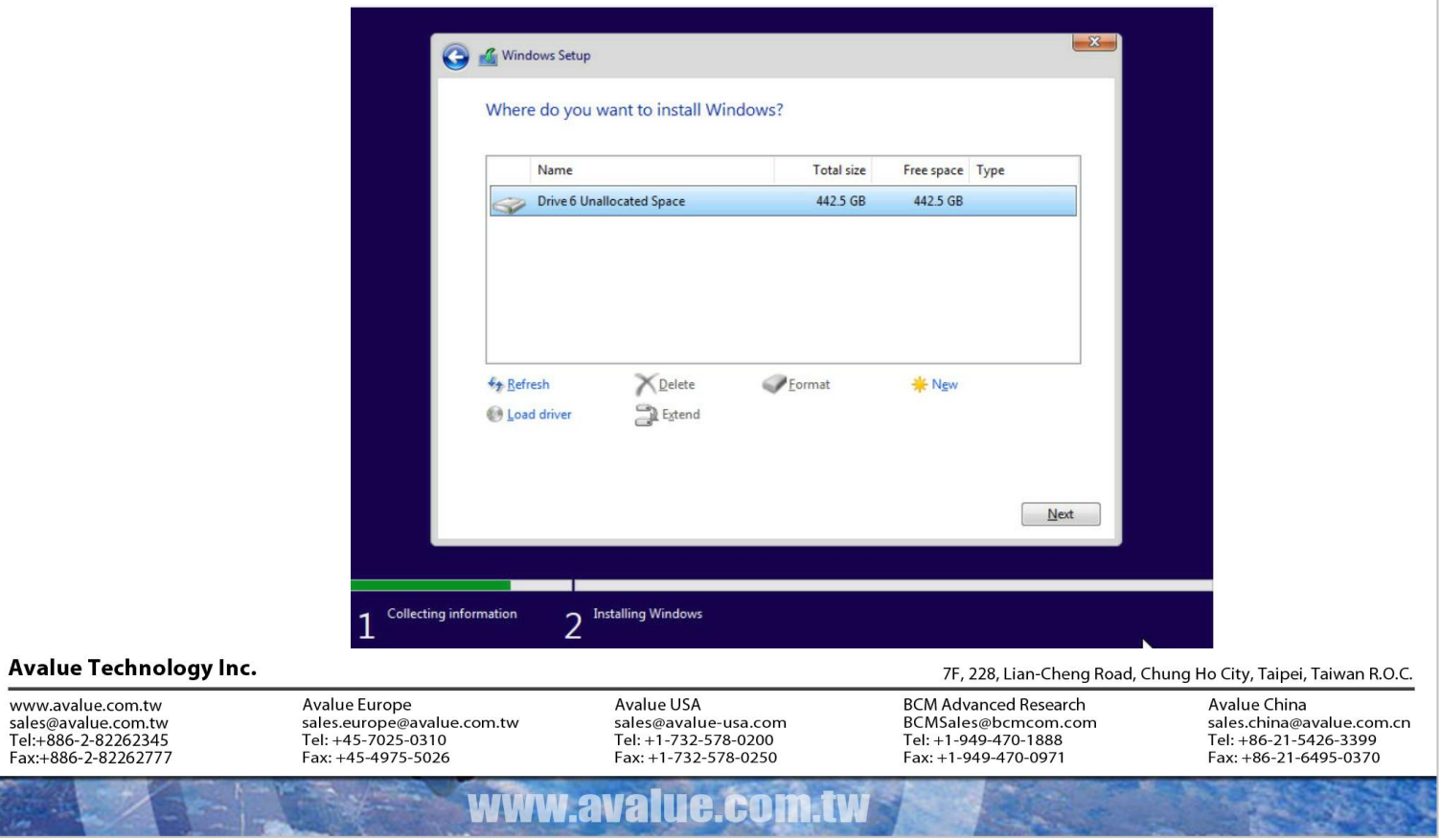

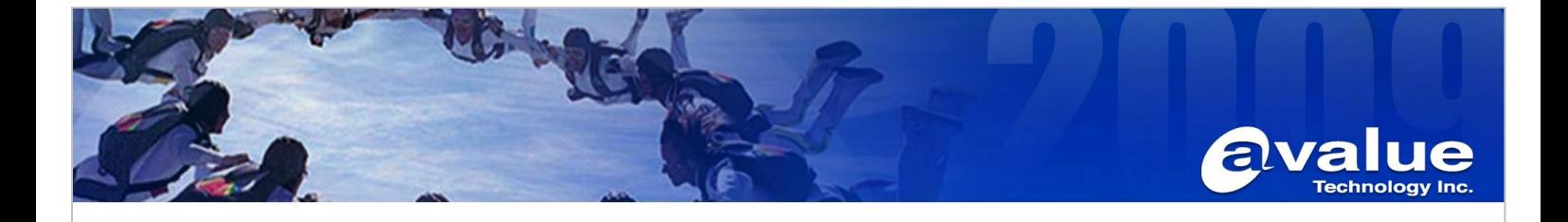

4.6 Select the desired volume and click Next to proceed with the installation of your Windows operating system.

### **5 Install Intel® VROC GUI**

The Intel VROC GUI allows for fully integrated management of the disks installed on your Windows system. The VROC driver can be downloaded from avalue website.

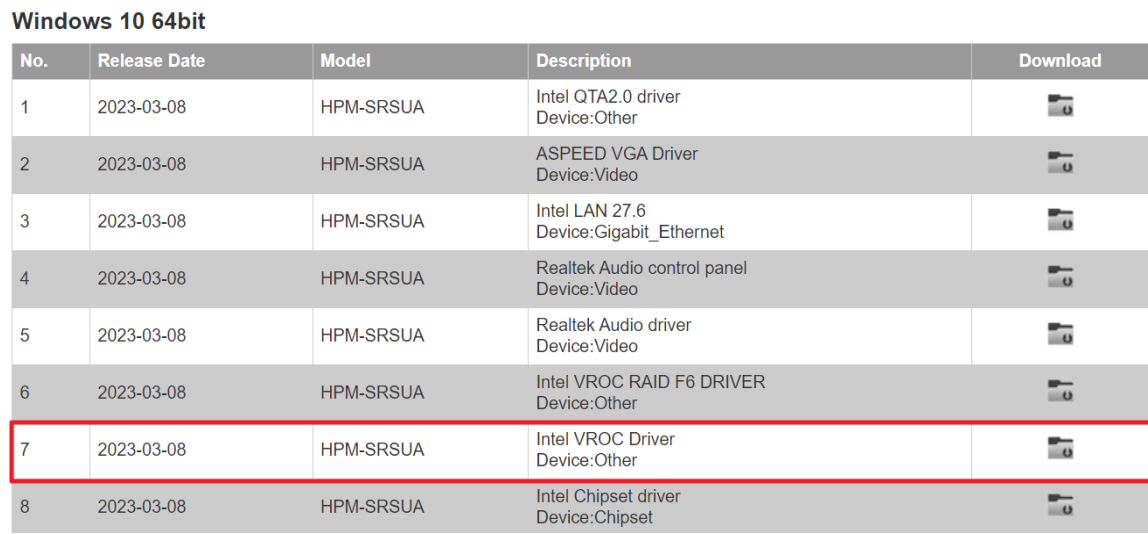

#### **Avalue Technology Inc.**

www.avalue.com.tw sales@avalue.com.tw<br>sales@avalue.com.tw<br>Tel:+886-2-82262345<br>Fax:+886-2-82262777

WWW

ava

Avalue USA sales@avalue-usa.com<br>Tel: +1-732-578-0200 Fax: +1-732-578-0250

**ILLE.CO** 

7F, 228, Lian-Cheng Road, Chung Ho City, Taipei, Taiwan R.O.C.

**BCM Advanced Research** BCMSales@bcmcom.com<br>Tel: +1-949-470-1888  $Fax: +1-949-470-0971$ 

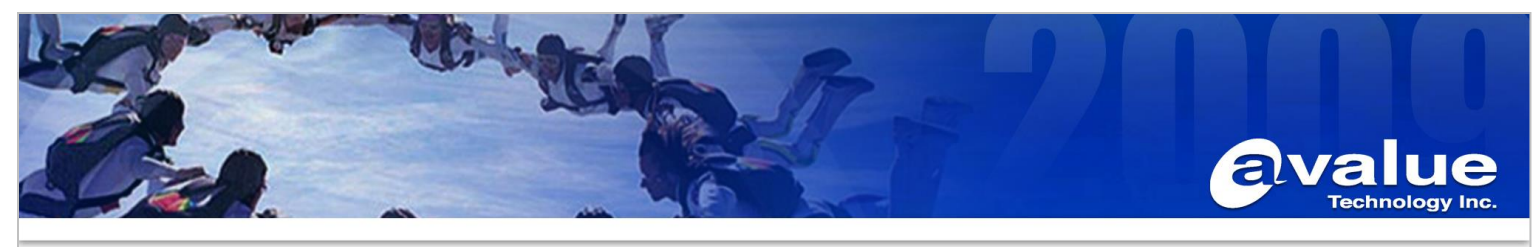

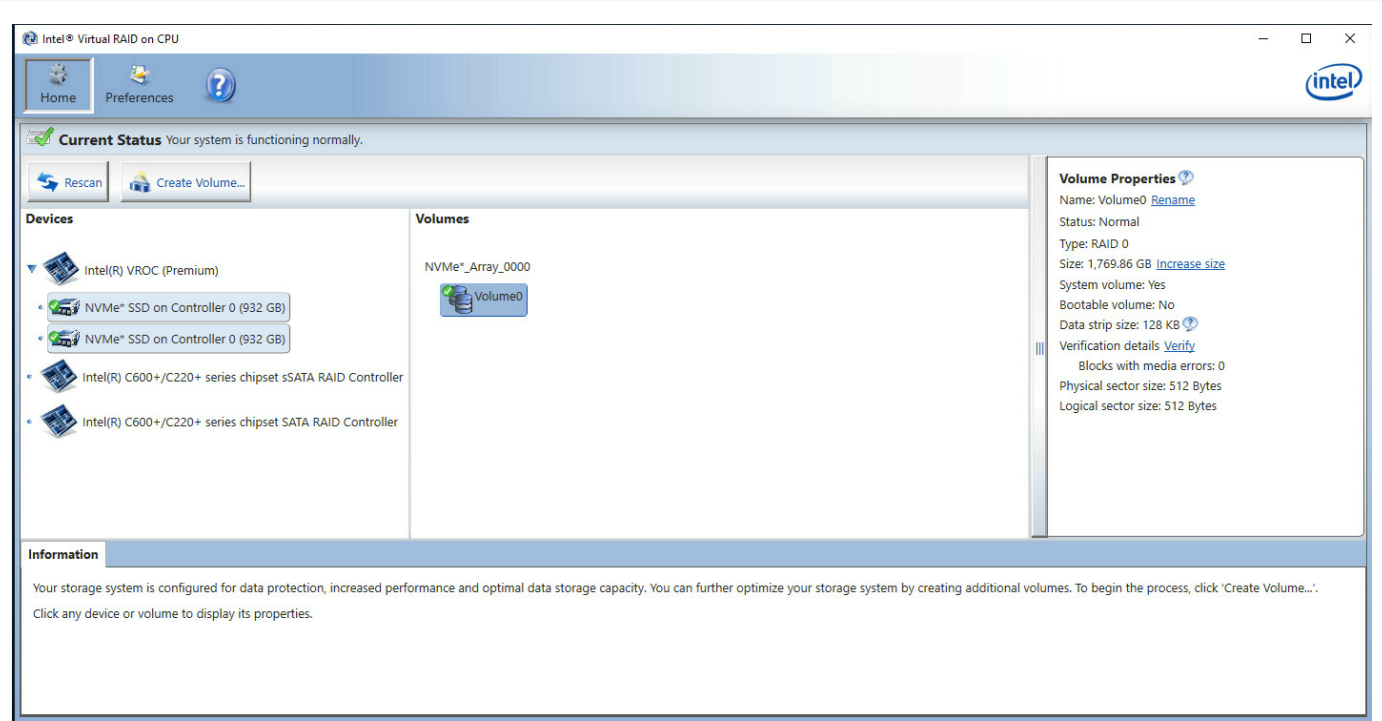

**Note**: The procedure to create a bootable RAID volume using the Intel VROC UEFI HII should only be used for a newly built system or for reinstallation of the operating system. It is advised to use the Intel VROC GUI within the Windows operating system for the creation of RAID volumes after the operating system is installed.

### **Avalue Technology Inc.**

www.avalue.com.tw sales@avalue.com.tw<br>sales@avalue.com.tw<br>Tel:+886-2-82262345<br>Fax:+886-2-82262777

Avalue USA sales@avalue-usa.com<br>Tel: +1-732-578-0200 Fax: +1-732-578-0250

www.avalue.co

7F, 228, Lian-Cheng Road, Chung Ho City, Taipei, Taiwan R.O.C.

**BCM Advanced Research** BCMSales@bcmcom.com<br>Tel: +1-949-470-1888  $Fax: +1-949-470-0971$